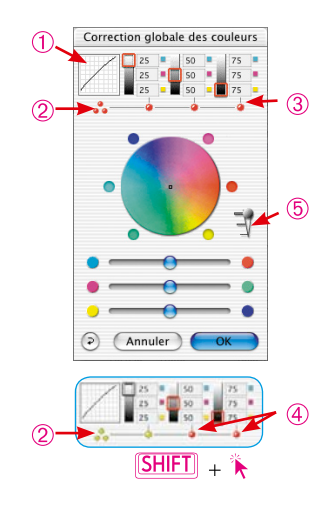

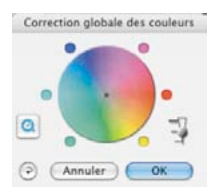

### *\*Versions SilverFast…SE*

*La boîte de dialogue est très simplifiée dans toutes les versions SE de SilverFast et adaptée aux besoins et au niveau de connaissances des utilisateurs novices.*

# **5.5 Boîte de dialogue Correction globale\***

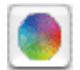

Tous les plug-ins *SilverFast\** offrent une correction colorimétrique globale très intuitive.

La courbe de gradation  $\theta$  est également visible en haut de la boîte de dialogue. Vous reconnaissez facilement ce qui se passe exactement dans la courbe de gradation lorsque vous effectuez votre correction globale.

Vous sélectionnez en cliquant si vous souhaitez corriger globalement toute la plage tonale ou seulement des zones partielles, par exemple seulement les tons clairs, les tons moyens ou les tons foncés. Pour toute la plage tonale, cliquez sur les trois points jaunes/ rouges empilés 2 (sous la miniature de la courbe de gradation) ; pour une plage partielle sur l'un des points rouges/jaunes (sous les valeurs affichées). En maintenant la touche « Maj » enfoncée, il est possible de regrouper des plages partielles quelconques en clics individuels 4. Un point rouge sous les valeurs affichées et un cadre rouge sur l'échelle des gris respective indiquent que cette plage tonale est momentanément activée et peut être modifiée.

De plus, un curseur de réglage à trois niveaux 5 permet de régler l'intensité des modifications. Le niveau inférieur permet de faibles modifications. Le niveau supérieur produit de grandes modifications.

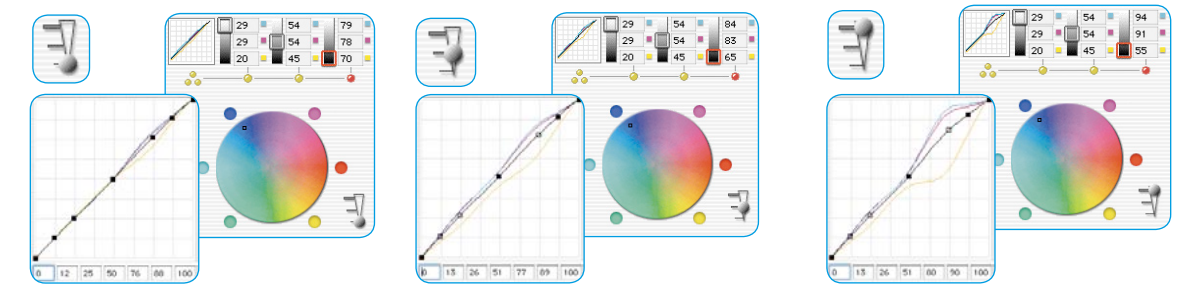

### *Exemple illustrant l'effet du curseur de réglage d'intensité*

*Une correction des tons foncés a été respectivement effectuée. Explication : le point central dans le cercle chromatique a été déplacé du centre à l'extérieur vers le bleu. La boîte de dialogue de la courbe de gradation montre la modification, en fonction du « niveau » du curseur de réglage d'intensité.*

# *Choix de correction pour : Tout 25% 50% 75%*Correction globale des couleurs 25 50 25 50 75 ì. ് ര Annuler Ok

*Correction globale inchangée Aperçu*

## **Balance des couleurs**

La balance des couleurs se réalise dans la boîte de dialogue Correction globale. Supposons qu'une dominante a déjà été neutralisée par les outils Tons clairs / Tons foncés et que seulement l'ambiance des couleurs doit être déplacée dans certaines plages tonales. Il s'agit d'un déplacement de la gradation.

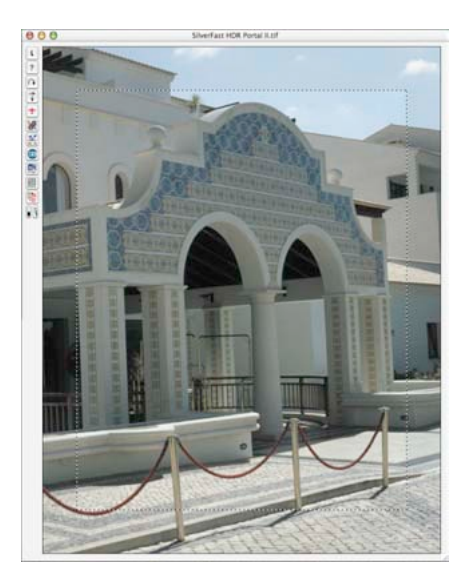

*Inchangé*

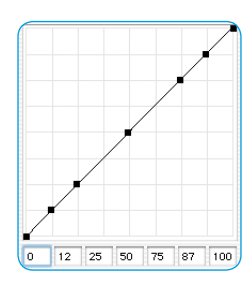

*Courbe de gradation Inchangé*

### **Rétablir la balance des couleurs**

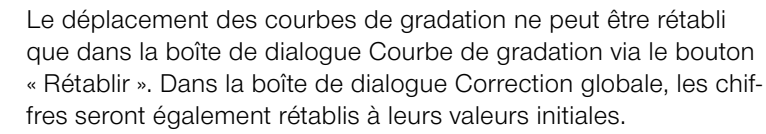

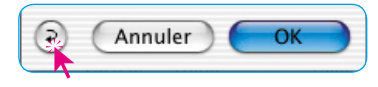

### **Modifier la balance des couleurs**

La balance des couleurs se modifie en la déplaçant avec la Main, en cliquant sur l'un des six points de couleur ou en utilisant le curseur de réglage. Le déplacement est valable respectivement pour la plage de correction sélectionnée.

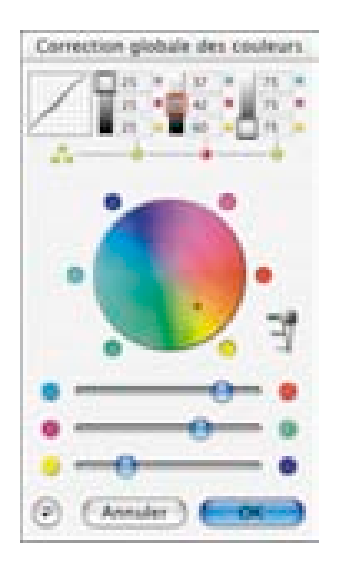

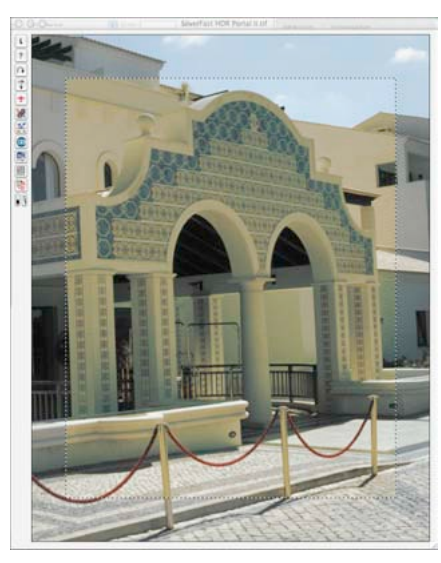

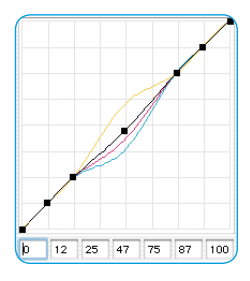

*Correction globale de toutes les plages sauf les tons clairs et foncés*

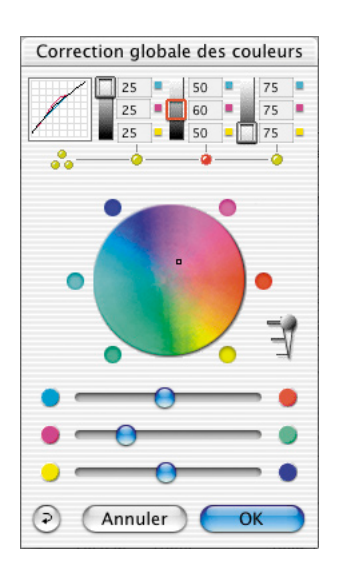

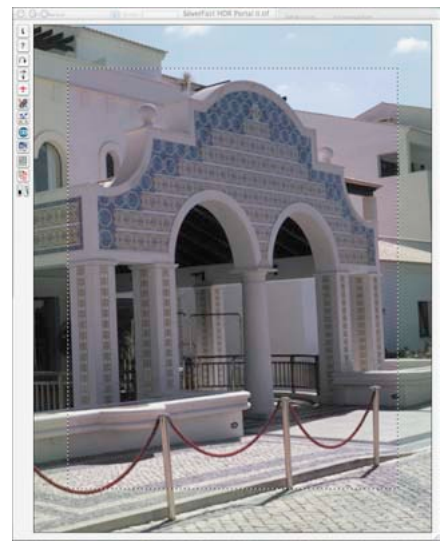

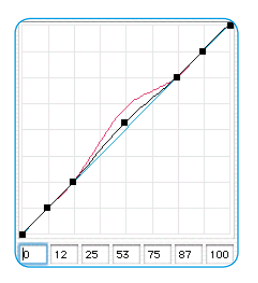

*Correction globale Les plages comprises entre 25 % et 75 % sont modifiées en magenta.*